# **DSBrowse High Value Count Parser**

*Document Rev 1.0*

The purpose of this utility is to parse DSBrowse.nlm log files from one or more servers and report on the highest values for each object. In addition config.txt files can also be used to extract the partitioning and replication data which is used to report which partitions and servers hold the objects with high values.

## **Generate the high value reports**

To generate a high value report using DSBrowse.nlm:

- Load dsbrowse -cv 10
- Select the "Object Search" menu item
	- o Enter "\*" for the object name
	- o Press F10 to begin search
- Exit utility

Collect the file "sys:\system\valcnt10.log" from each server where the DSBrowse report was generated, rename the files to "[server-name].log".

Place all the DSBrowse report files in the same directory.

*Which servers should the DSBrowse report be generated on?* A check of each partition is required, so ensure that the reports cover each partition, this may be multiple servers.

#### **Generate the config.txt reports**

To generate a config.txt report:

• Load config --edir\_file\_listing=0

Collect the file "sys:\system\config.txt" and rename it to "[server\_name].txt".

Place all the Config report files in the same directory.

*Which servers should the config.txt report be generated on?* All partitions (not replicas) need to be covered. This may require a report from multiple servers. For each partition reported the other servers in the replica ring will be reported in the config.txt.

#### **How to use the utility**

- 1. Select one DSBrowse log file, using the button "…" This will automatically use all files of the same file extension, e.g. "\*.log"
	- Use the "Extension Mask" dropdown list and "Show Files" button to filter out files.
	- Use the "Select All" button if all DSBrowse logs should be checked
- 2. Select one of the config report files or a '\*-ReplicasPerServer.lst' report, using the button "Select Replica Report" This will automatically use all files of the same file extension, e.g. "\*.txt"
- 3. Use the "NDS Attribute Names" dropdown list to specify which attributes should be included/excluded from the report
	- If the attributes should be excluded, then check the option "Report all attributes except these"
	- Additional attributes can be specified by editing the field. Changes to the attribute names will not be permanent.

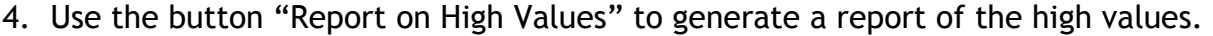

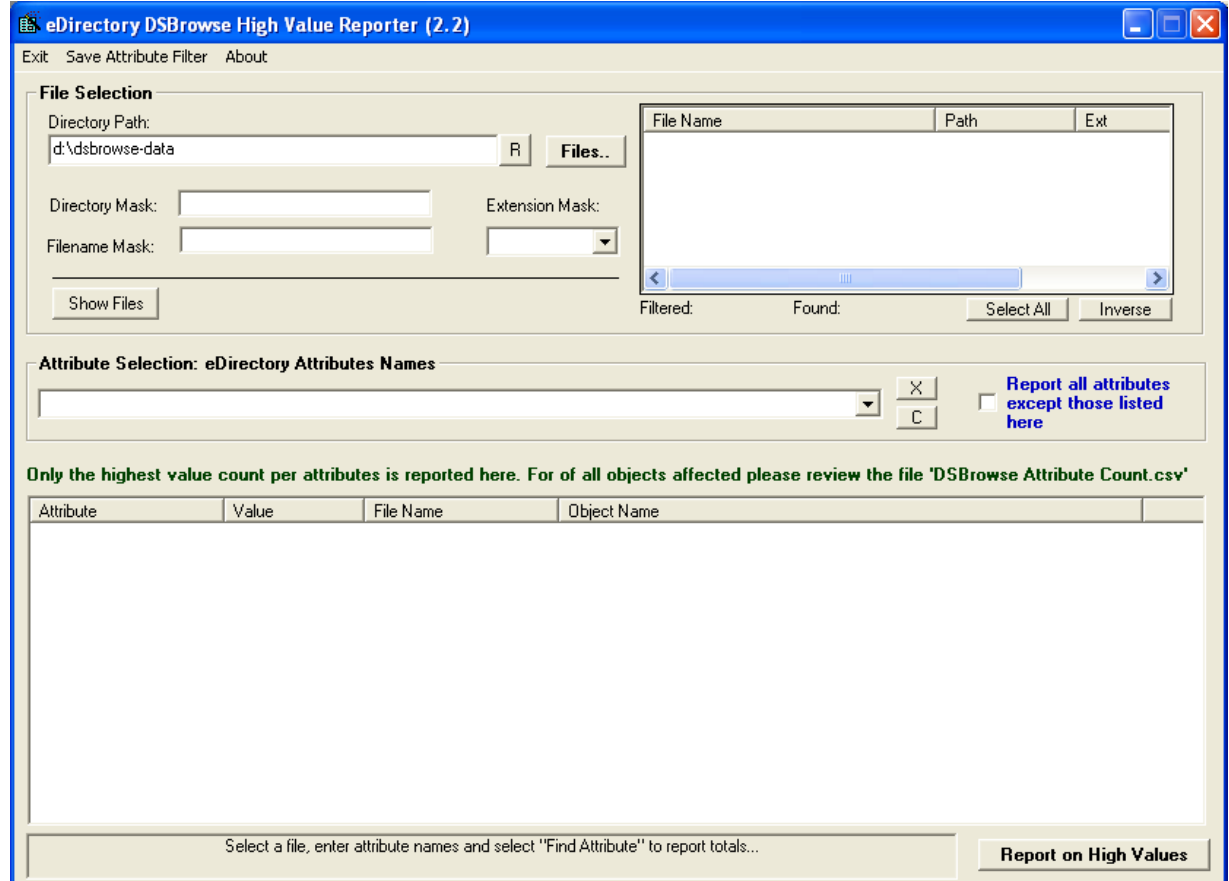

### **High Value Reports**

The "High Values Summary" list only reports the highest value for one instance of the object and attribute affected.

When reporting has completed two CSV files are generated, called:

• "DSBrowse Attribute Count.CSV"

This report contains a list of all objects, attributes and values as reported in each DSBrowse log file, including the partition the object exists in.

• "DSBrowse Highest Count.CSV"

This report is the list displayed onscreen in the "High Values Summary" list.

#### **What High Values may be a problem?**

Generally high values do not afflict eDirectory these days. However there are other instances where high values indicate a problem. For example, in IDM (Identity Manager) implementations where incorrect data or matching rules are implemented objects could be merged. The result may be multiple Surnames for a user or thousands of old password values. When changing passwords this long list of previous passwords is checked… this takes time and could cause high CPU utilisation IF a sufficient number of users all change passwords within a short timeframe.

Basically expect the unexpected. This utility makes it possible to analyse the data scientifically. Try changing the "-cv" value to 2 for example if you're checking for situations where incorrect data, e.g. multiple "Surname" values.

See the following TID's for a list of known problems and possible solutions for cleaning up high values:

10090648: Searching for High Values using NDS iMonitor

10081054: How to use DSBROWSE -CV to search for high valued attributes?

10051104: High Utilization from NDS

10066622: High Utilization in DS.NLM

10080332: High utilization on server during peak login times